## **KinderConnect – How to Record Missing Attendance**

Providers can enter a missing *In* or *Out* time in KinderConnect. Attendance  $\vee$ 

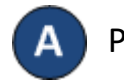

Press **Detail** under Attendance.

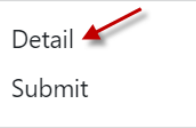

Navigate to the name of the child and to the day when B an *In* or *Out* time is missing in the attendance. Note that the system defaults to the period corresponding to the current date. To modify it, just type the desired date, click on the arrows next to the date or use the

Calendar icon.

Save

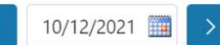

## Enter the missing *In* or *Out* time.

Cancel Day of Non-Operation

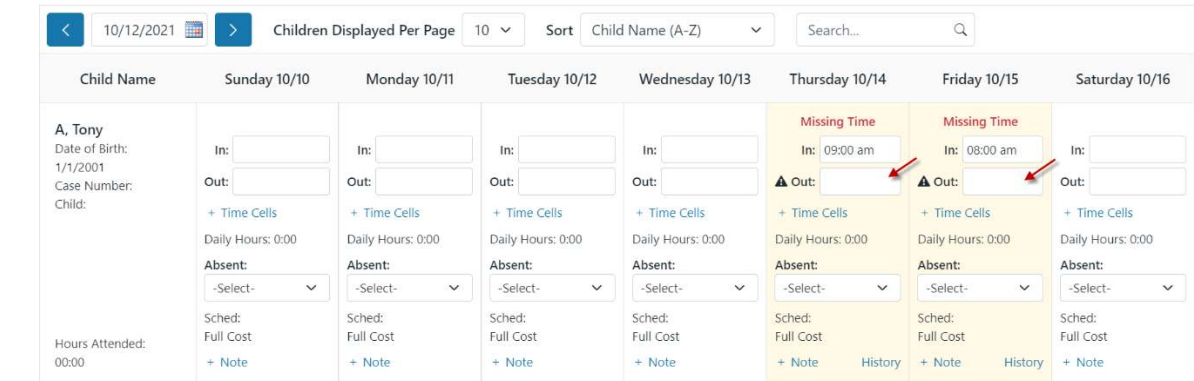

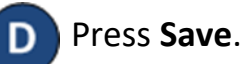